# **Shop for English**

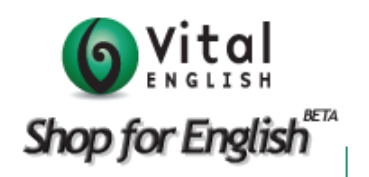

## Student User Guide

#### **Start Studying**

When you log in you will see your **Courses** page. Click **View Course** to open your course and start you study.

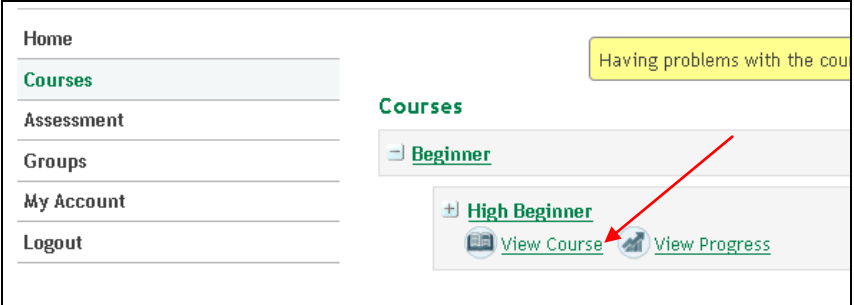

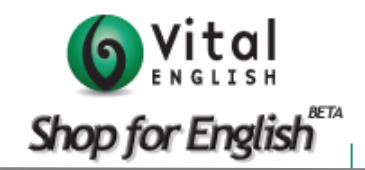

Use the **Page Forward** and **Page Back** links to go through the course.

You can also **use the menu** to select a page within the course.

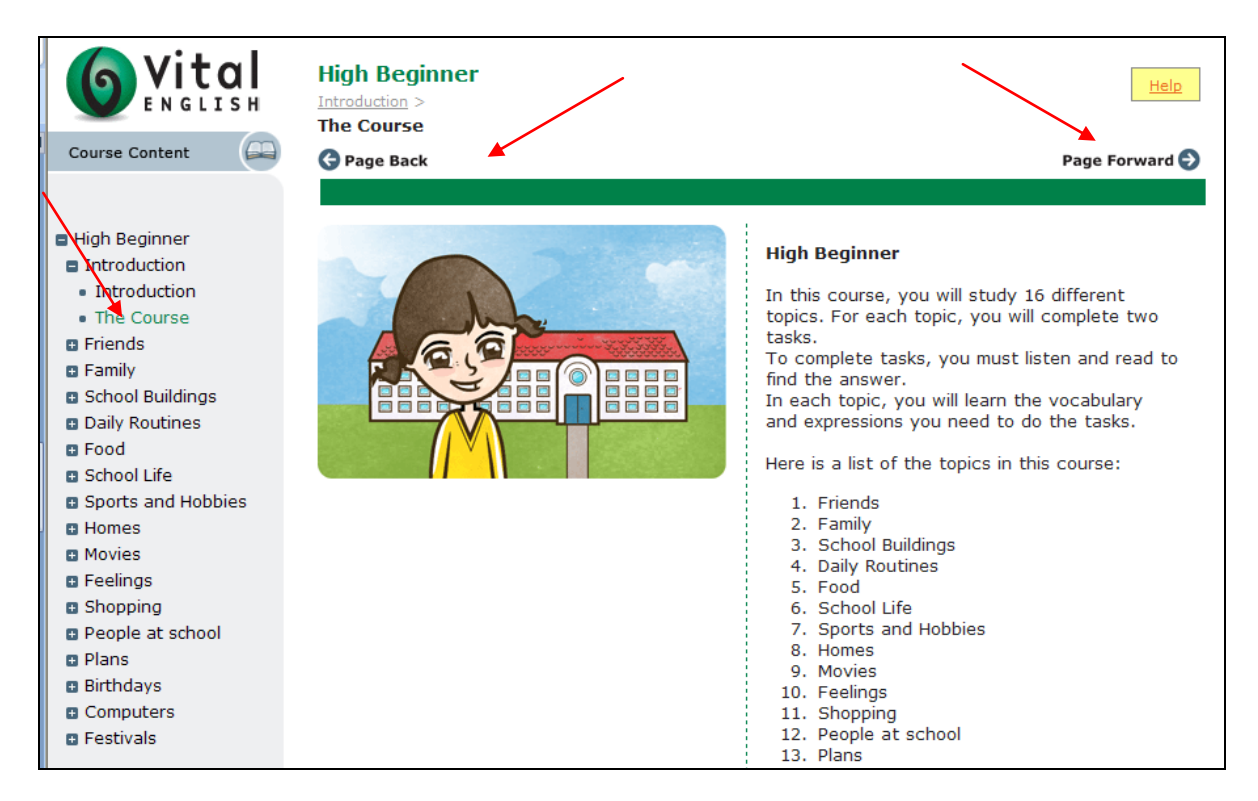

Exit the course by clicking **Exit Course** at the bottom of the menu.

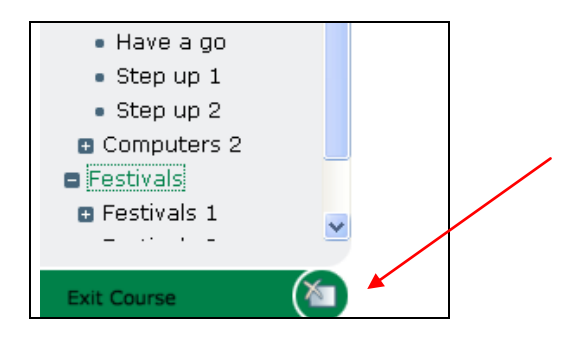

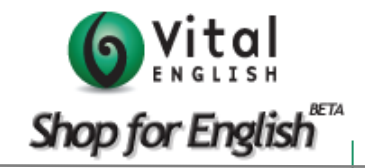

### **View Your Progress**

You can view your progress through the course by clicking **View Progress** from the **Courses**  page.

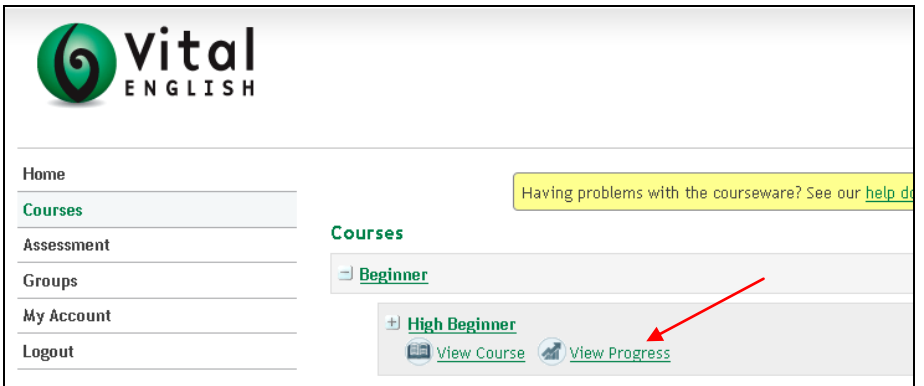

To show more detail click the + next to the lesson name.

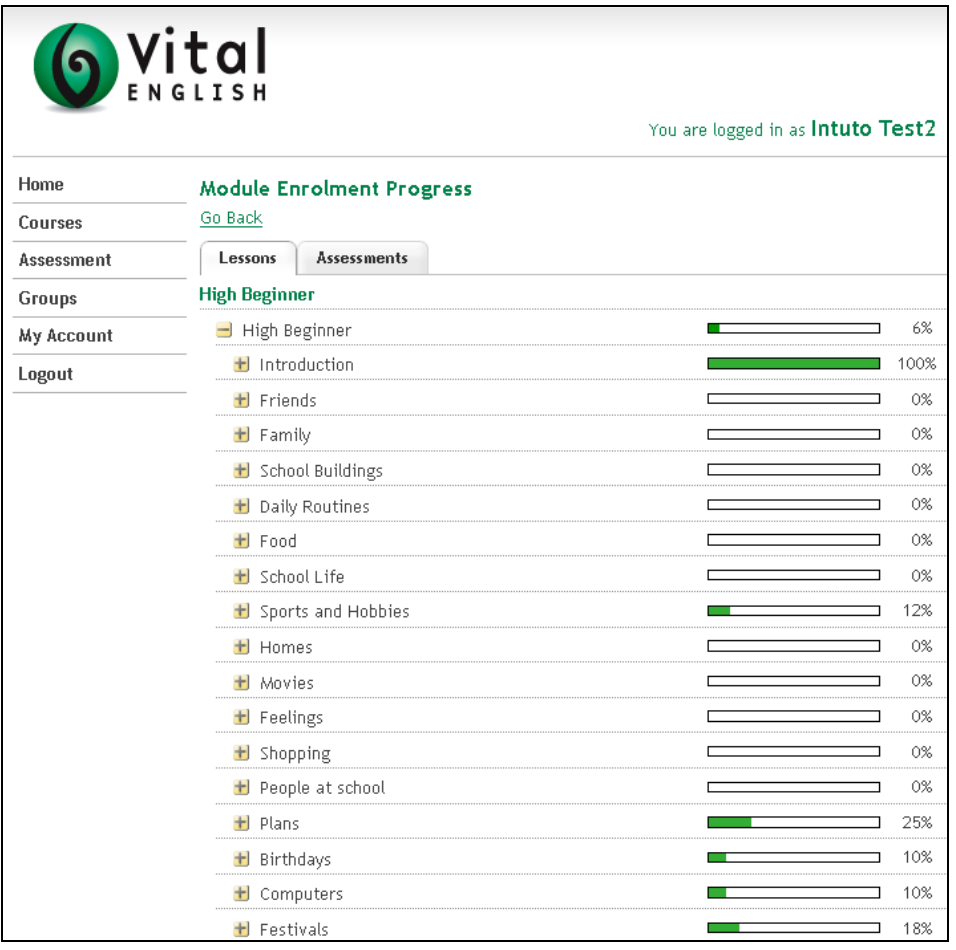

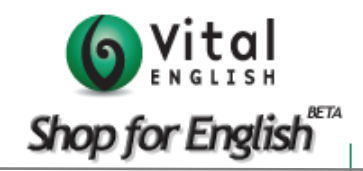

#### **Your Account Details**

- 1. Click **My Account** from the menu.
- 2. Update your details in the Details tab.

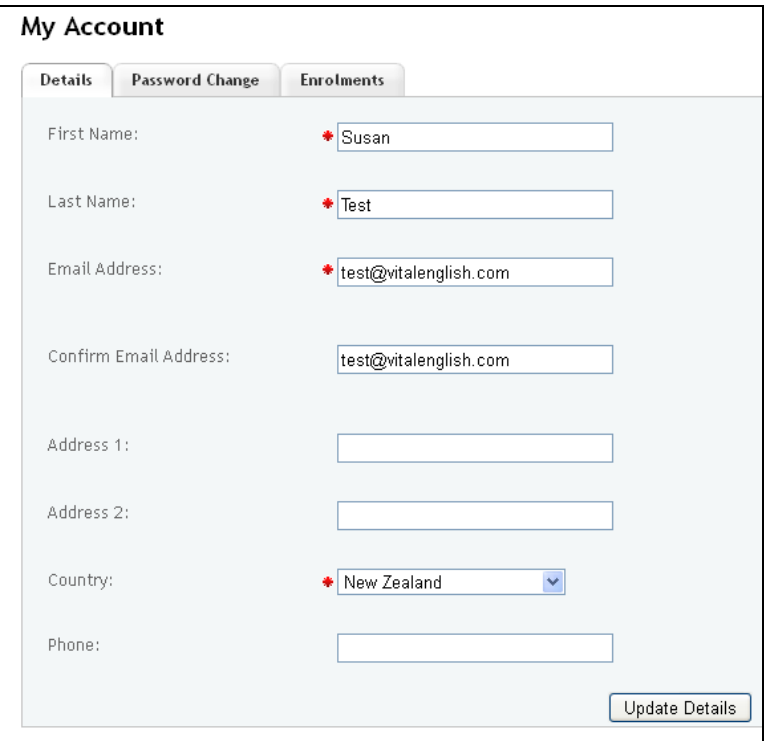

3. Change your password in the **Password Change** tab.

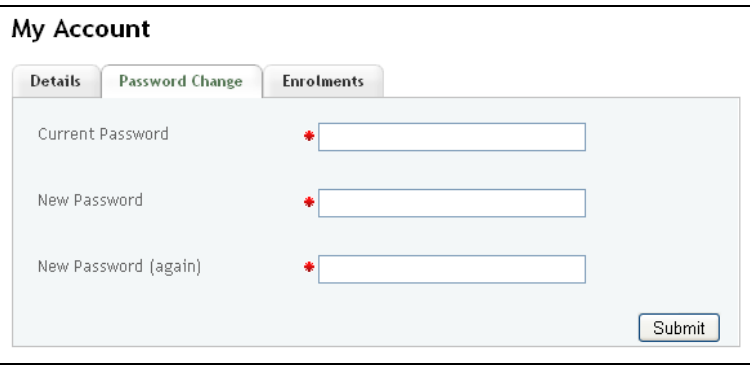